# 設定 / ログイン2段階認証設定①

ログイン2段階認証は、ログイン時にユーザーID・パスワード以外に、認証アプリを利用してPINコードを入力しログインを行う方法です。 より安全にご資産を保護するため、高度なセキュリティ対策としてご活用ください。

※認証アプリとは、安全かつ簡単に本人確認を行うためのアプリです。 お客様ご自身のスマートフォンもしくはタブレット端末に一定時間有効な認証コード(PINコード)が発行され、 ログイン時に、ユーザ-IDとパスワードに加えて、有効期限内の認証コードを入力することでログインが可能となります。

※ログイン2段階認証を利用するには、認証アプリをインストールする必要がございます。 iPhoneまたはiPadをお持ちの場合はAppleStoreから、AndroidまたはAndroidタブレットをお持ちの場合はGooglePlayStoreから 認証アプリをインストールして、当社のFXアカウントを認証アプリに登録してください。

当社推奨の認証アプリ Google Authentiator Microsoft Authenticator

 $\sim$ 

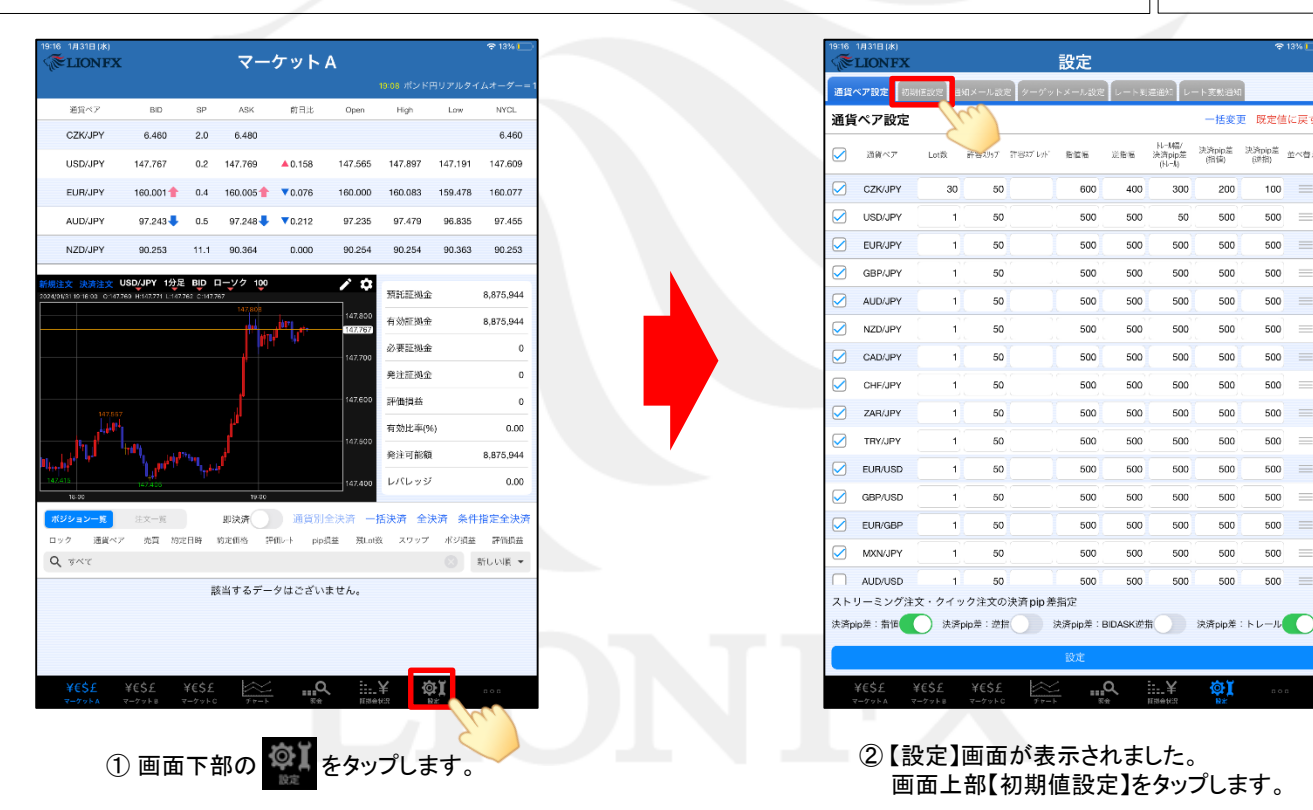

# 設定 / ログイン2段階認証設定2

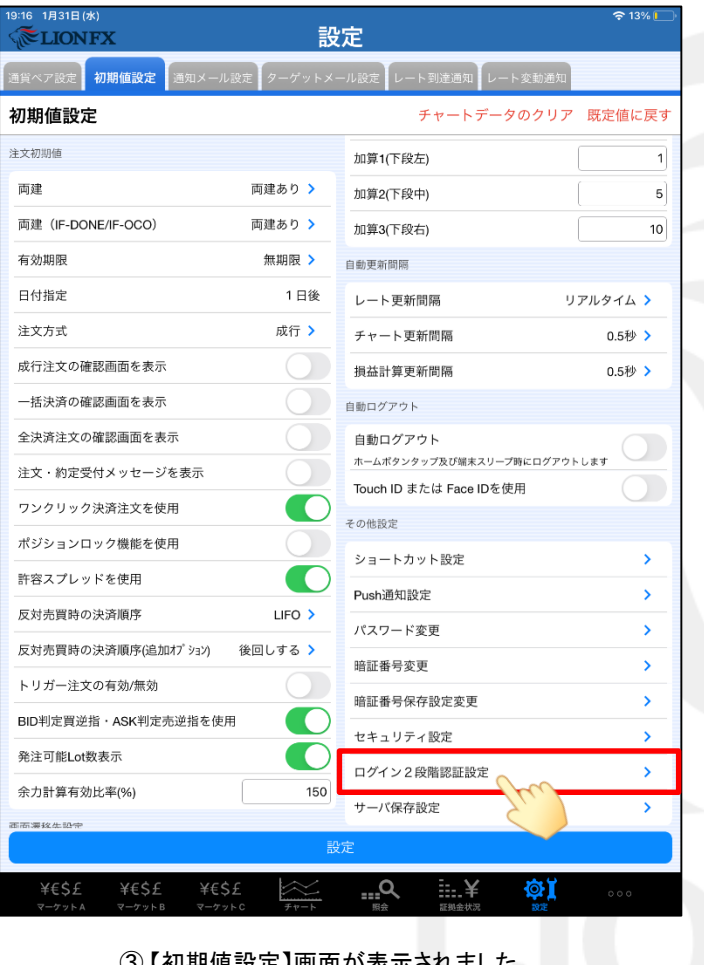

③ 【初期値設定】画面が表示されました。 【ログイン2段階認証設定】をタップします。

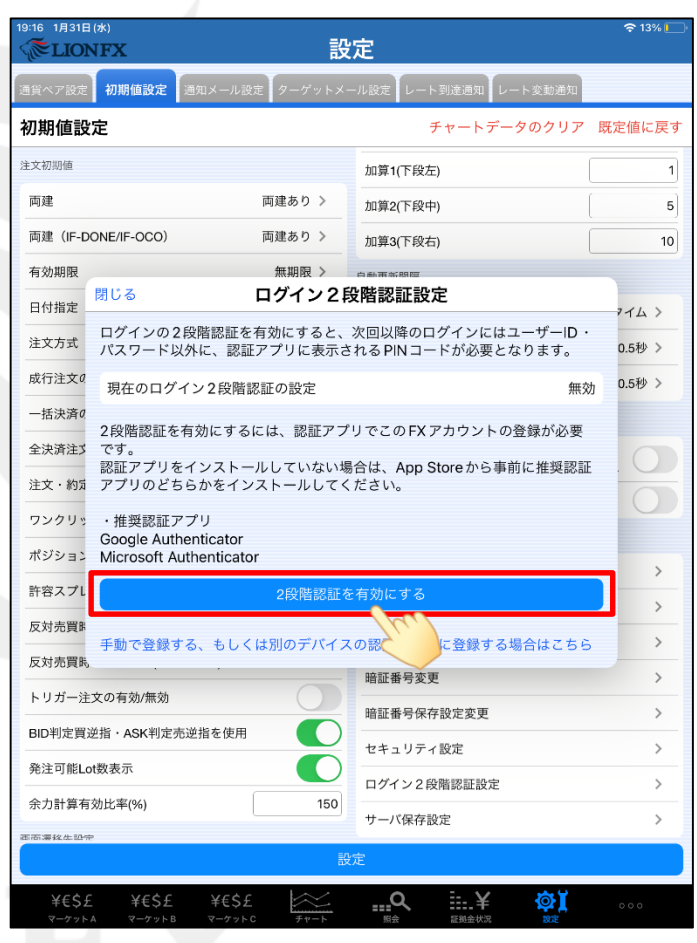

④ 【ログイン2段階認証】画面が表示されました。 【2段階認証を有効にする】ボタンをタップします。

# 設定 / ログイン2段階認証設定3

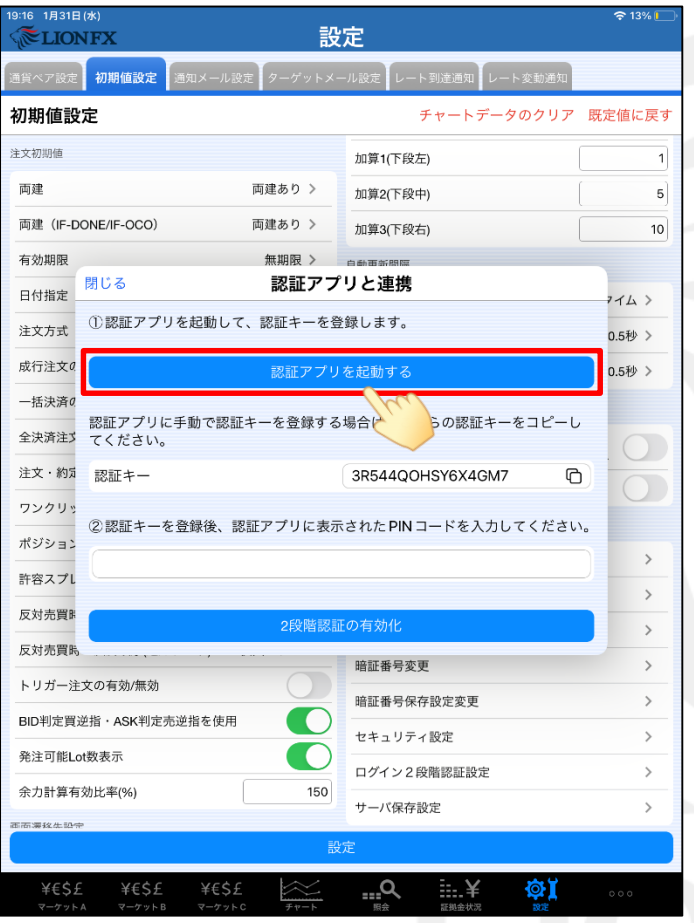

⑤ 【認証アプリを起動する】ボタンをタップし、 認証アプリを起動し、PINコードを取得します。

※ 手動で認証キーを入力し、PINコードを取得することも可能です。

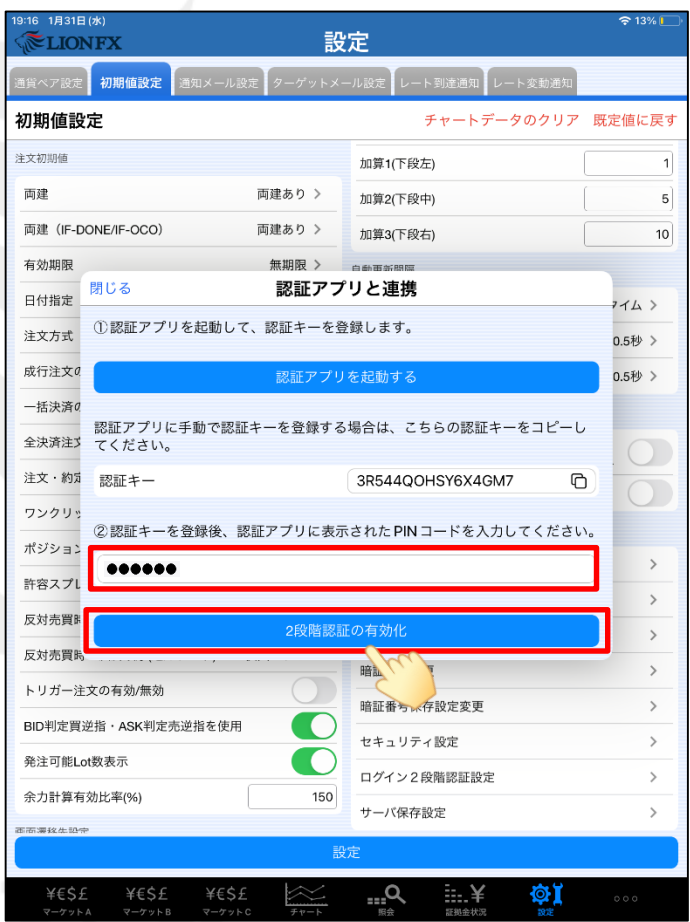

⑥ PINコードを入力し、【2段階認証の有効化】ボタンをタップします。

## 設定 / ログイン2段階認証設定4

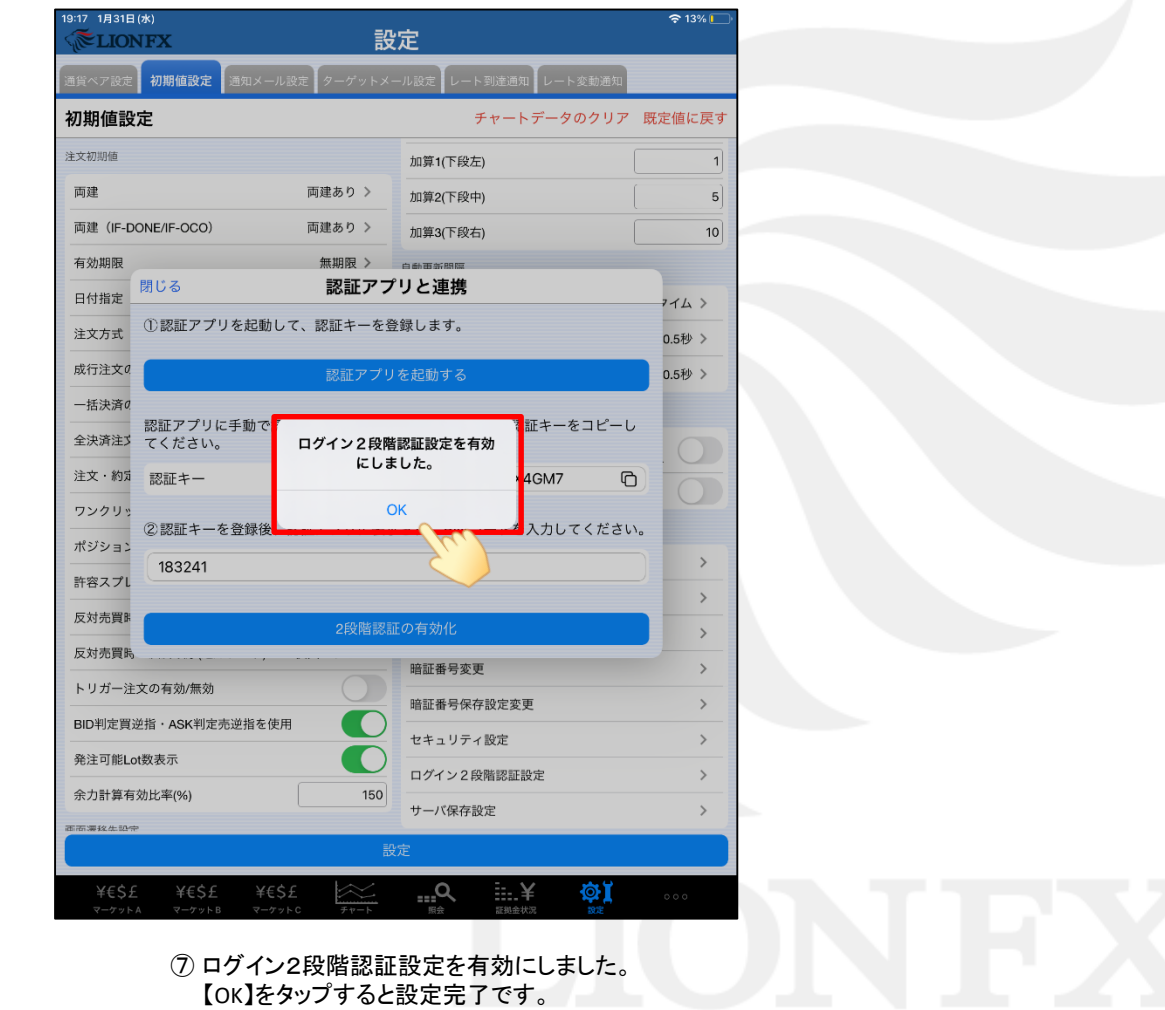

## 困った時は…

当社に対するご意見・ご質問・ご要望などがございましたら、 下記の連絡先にて、お気軽にご連絡ください。

### ▶電話でのお問い合わせ

0120-63-0727(フリーダイヤル)

06-6534-0708

(お客様からのご意見、ご要望にお応えできるように、お電話を録音させていただくことがあります。)

#### ▶FAXでのお問い合わせ

0120-34-0709 (フリーダイヤル) 06-6534-0709

### ▶E-mailでのお問い合わせ

E-mail: info@hirose-fx.co.jp

## ▶お問い合わせフォームでのお問い合わせ <https://hirose-fx.co.jp/form/contact/>